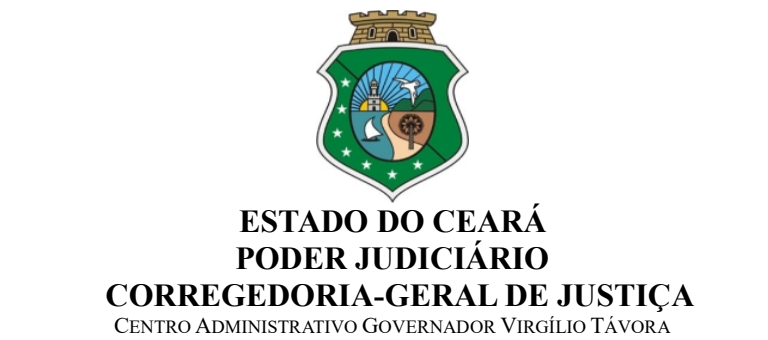

Av. Gal. Afonso Albuquerque de Lima s/n.º - Cambeba – Fortaleza – Ceará – CEP 60.830-120

Ofício Circular nº 17/2021/CGJCE Fortaleza, 26 de janeiro de 2021.

Aos(As) Senhores(as) Magistrados(as)

## Assunto: Acesso ao Sistema PJeCOR

Senhores(as) Juízes(as),

Com os cumprimentos de estilo, venho informá-los acerca da implantação do PJeCor no âmbito da Corregedoria-Geral da Justiça do Estado do Ceará, em cumprimento as determinações constantes da Resolução 320, de 18 de maio de 2020, e do Provimento nº 102, de 08 de junho 2020, ambos do Conselho Nacional de Justiça.

O PJeCor consiste em uma instalação única da plataforma Processo Judicial Eletrônico, a partir da qual tramitarão os processos de competência dos Órgãos Censores do Poder Judiciário Nacional.

Desta forma, todos os novos procedimentos de pedidos de providências, atos normativos, representações por excesso de prazo, bem como os procedimentos de natureza disciplinar, deverão ser autuados no PJeCor, conforme as determinações constantes dos art. 47 a 60 do Código de Normas Judicias (Provimento nº 02/2021/CGJCE).

Cabe ressaltar, que os processos de natureza disciplinar em tramitação neste Órgão, não serão migrados para o PJeCOR, devendo seguir o seu fluxo atual, via SAJADM, até o seu arquivamento.

Desta forma, venho cientificá-los que todos os processos de competência desta Corregedoria, de cunho disciplinar, passaram a ser protocolados junto ao PJeCOR desde dezembro/2020.

Diante do exposto, venho determinar que todos os magistrados cearenses

realizem o primeiro acesso ao Sistema PJeCor, o mais rápido possível e, que passem a acessar regularmente o referido sistema para fins de conhecimento de eventual procedimento autuado em seu desfavor, bem como para responder as solicitações oriundas desta Casa.

Objetivando facilitar o acesso, foram realizados os cadastros dos senhores magistrados na supracitada plataforma, em dois perfis: Procurador Gestor e Jus Postulandi.

Cabe esclarecer que, o magistrado com o perfil de Procurador Gestor das suas respectivas unidades jurisdicionais terá acesso total a todos os processos e expedientes direcionados para o seu órgão de representação, podendo, inclusive cadastrar servidor como representante daquela unidade. Já o perfil de Jus Postulandi será utilizado quando o magistrado quiser postular em seu nome ou figurar no pólo passivo do processo.

A plataforma poderá ser acessada através do seguinte link: https://corregedoria.pje.jus.br, utilizando o certificado digital para efetuar o login.

Encontram-se disponibilizadas no Portal da Corregedoria (endereço eletrônico: https://corregedoria.tjce.jus.br/pjecor/), informações e links importantes, referentes a treinamentos e manuais sobre a utilização do PJeCOR, publicizados pelo Conselho Nacional de Justiça e outros órgãos correicionais.

Anexo a este ofício, segue passo a passo para o primeiro acesso ao PJeCOr..

Atenciosamente,

TEODORO SILVA SANTOS:1018493735 TEODORO SILVA 3 Assinado de forma digital por Dados: 2021.01.26 17:27:08 -03'00'

DES. TEODORO SILVA SANTOS Corregedor-Geral da Justiça

## ANEXO – OFÍCIO CIRCULAR Nº 17/2021/CGJCE

## PASSO A PASSO – PRIMEIRO ACESSO

1) Acesse o site do PJeCor para realizar o login: https://corregedoria.pje.jus.br

OBS: Informações sobre as formas de acesso podem ser encontradas no link informado acima, na parte superior da página, na aba "Formas de Acesso".

- 2) Após realizar login, com o seu Certificado Digital, você será direcionado para a página inicial do sistema, o Painel do Procurador.
- 3) Siga os passos abaixo para configurar o Perfil de Jus Postulandi:

Passo 3.1: Posicione o cursor sobre o seu nome, no canto superior direito da tela. Clique no seu nome e em seguida, na caixa que surgirá, selecione a opção JUS POSTULANDI.

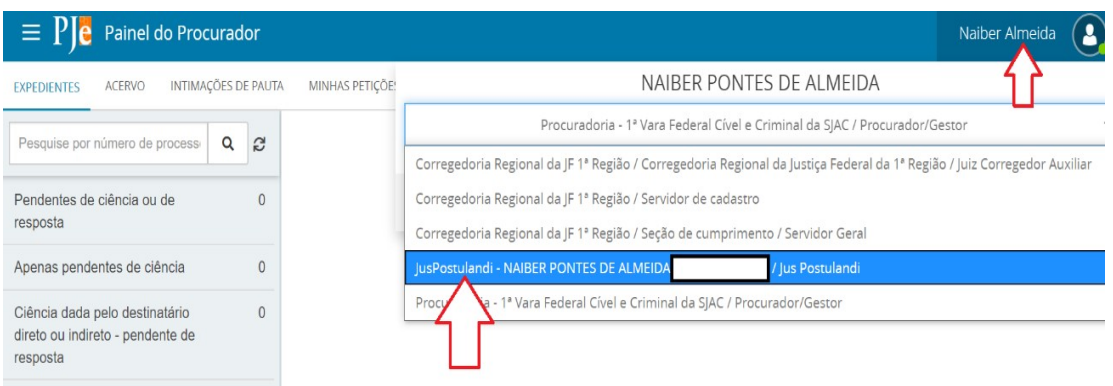

Passo 3.2: Confira seu endereço, modificando o necessário, e preencha os campos "Endereço de e-mail" e Telefone.

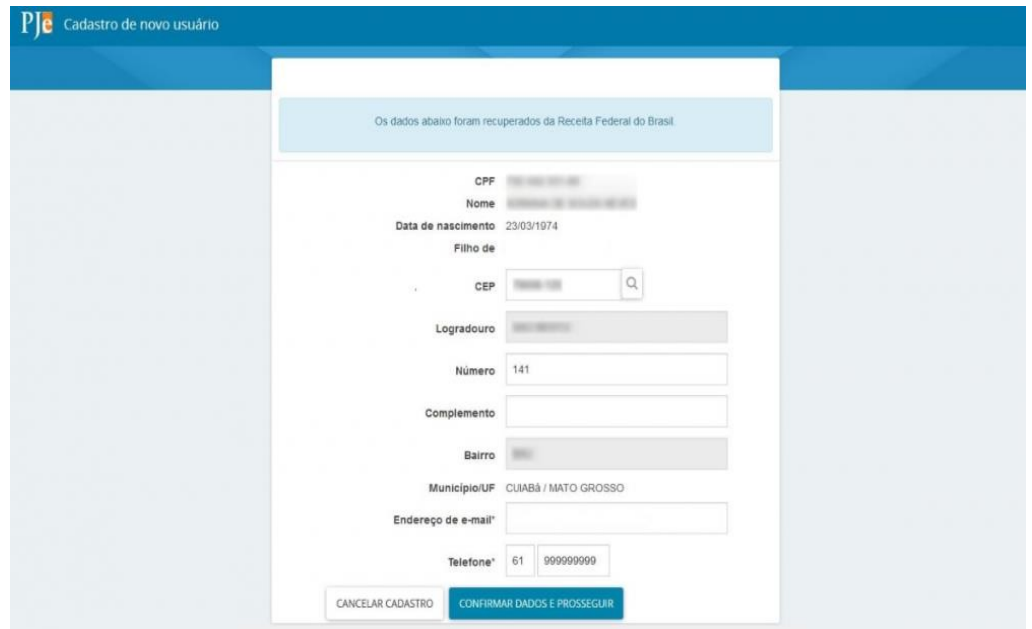

Passo 3.3: Acione o botão "Confirmar dados e prosseguir". O sistema apresentará o documento de informações sobre o uso do sistema. Acione o botão "Assinar termo de compromisso", conforme print abaixo.

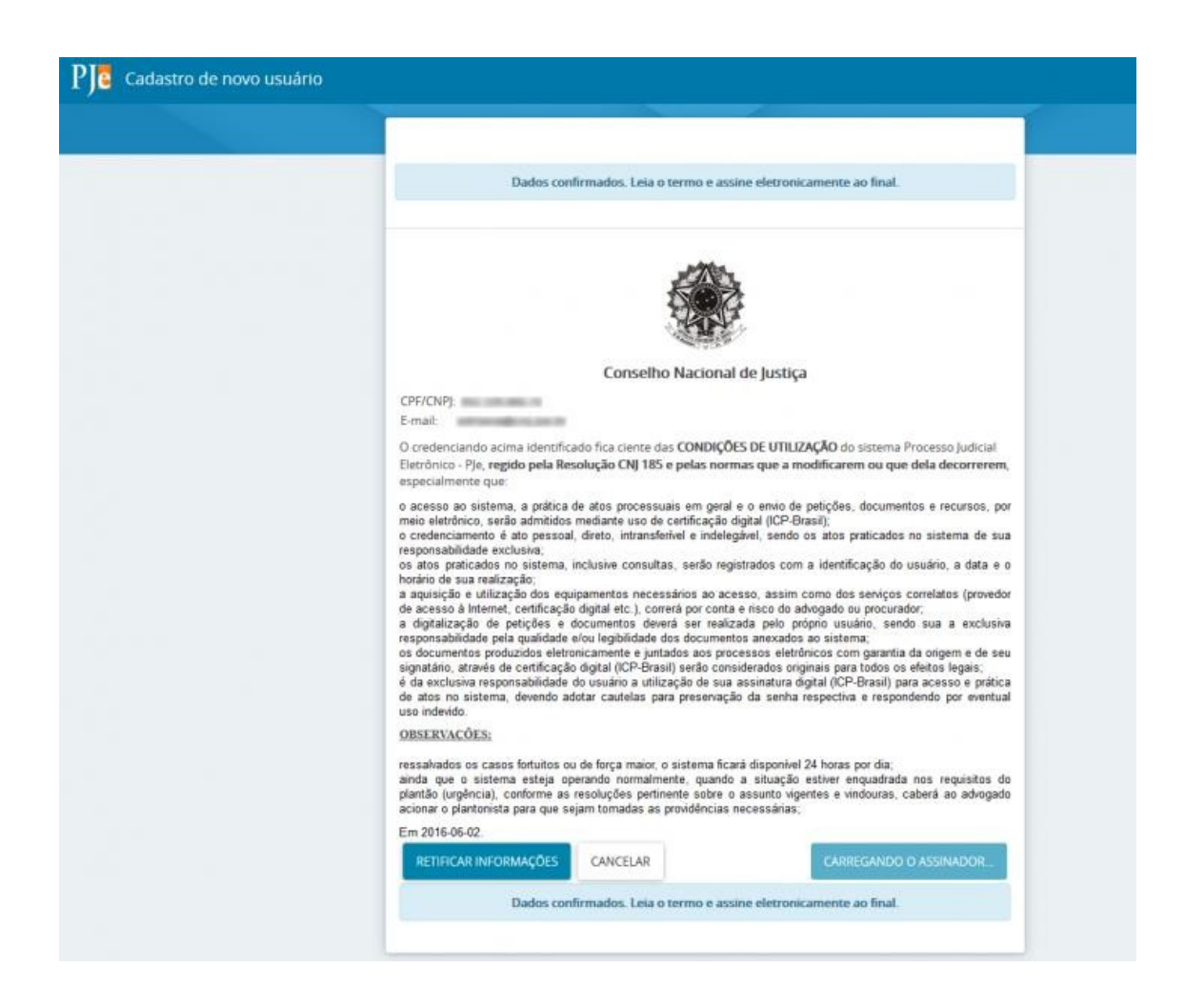

O PJeCor deverá apresentar então, a tela de conclusão do cadastramento, solicitando que seja realizado novamente o login no sistema.

Seu cadastro foi concluído. Na próxima tentativa de login, você será encaminhado diretamente para a página do usuário, que é a página mais utilizada pelos usuários no sistema.

ATENÇÃO: Lembre-se sempre de verificar em qual perfil está logado, posicionando o cursor sobre o seu nome no canto superior direito da tela.

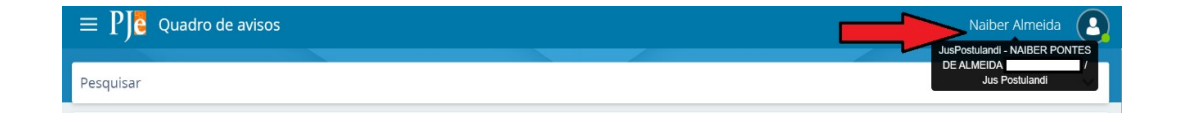